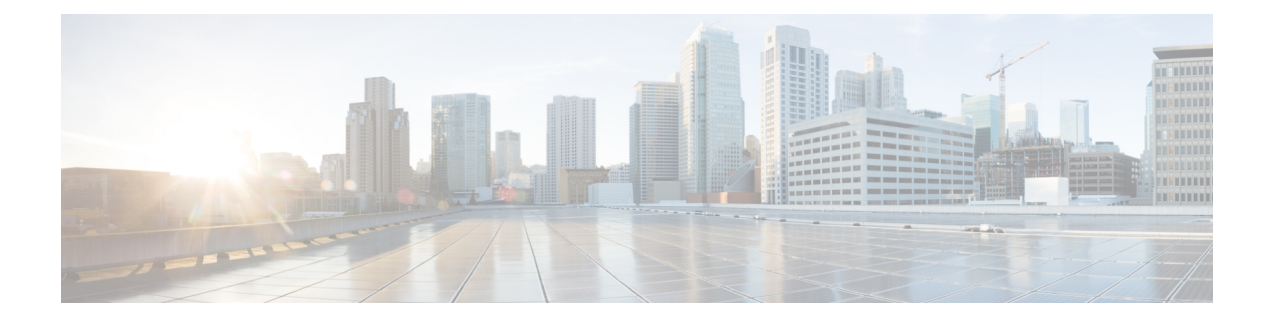

# **Monitoring Phone Systems**

- [Monitoring](#page-0-0) Phone Systems Overview, on page 1
- Cisco IP Phone [Status,](#page-0-1) on page 1
- Reboot [Reasons,](#page-6-0) on page 7

# <span id="page-0-0"></span>**Monitoring Phone Systems Overview**

You can view a variety of information about the phone using the phone status menu on the phone and the phone web pages. This information includes:

- Device information
- Network setup information
- Network statistics
- Device logs
- Streaming statistics

This chapter describes the information that you can obtain from the phone web page. You can use this information to remotely monitor the operation of a phone and to assist with troubleshooting.

# <span id="page-0-1"></span>**Cisco IP Phone Status**

The following sections describes how to view model information, status messages, and network statistics on the Cisco IP Phone.

- Model Information: Displays hardware and software information about the phone.
- Status menu: Provides access to screens that display the status messages, network statistics, and statistics for the current call.

You can use the information that displays on these screens to monitor the operation of a phone and to assist with troubleshooting.

You can also obtain much of this information, and obtain other related information, remotely through the phone web page.

### **Display the Phone Information Window**

### **Procedure**

**Step 1** Press **Settings** softkey.

### **Step 2** Select **Status** > **Product information**.

If the user is connected to a secure or authenticated server, a corresponding icon (lock or certificate) displays in the Phone Information Screen to the right of the server option. If the user is not connected to a secure or authenticated server, no icon appears.

The **Product information** screen might show the following information:

- Product name
- Serial number
- MAC address
- Software version
- Configuration version

The information displays only when it has been configured in the configuration file (cfg.xml).

- Hardware version
- VID (version ID)
- Certificate
- Customization

Step 3 To exit the Model Information screen, press  $\epsilon$ .

# **View Phone Information**

### **Procedure**

To check the current status of the Cisco IP Phone, click the **Info** tab.

The Info tab shows information about all phone extensions, including phone statistics and the registration status.

Ш

# **View the Phone Status**

### **Procedure**

- **Step 1** Press **Settings** .
- **Step 2** Select **Status** > **Phone status** > **Phone status**.

You can view the following information:

- **Elapsed time**—Total time elapsed since the last reboot of the system
- **Tx (Packets)**—Transmitted packets from the phone.
- **Rx (Packets)**—Received packets from the phone.

# **View the Status Messages on the Phone**

### **Procedure**

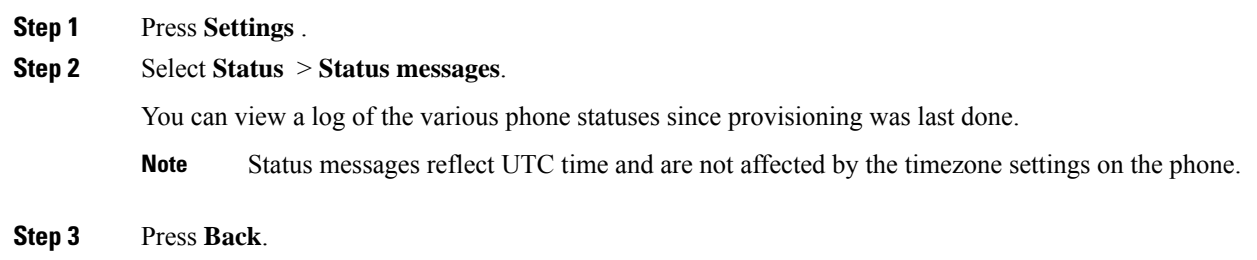

# **View Download Status**

You can view the download status from the phone web page when your user has difficulties with phone registration.

### **Before you begin**

Access the phone administration web page. See Access the Phone Web [Interface.](cs78_b_7832-mpp-ag_new_chapter7.pdf#nameddest=unique_121)

### **Procedure**

**Step 1** Select **Info** > **Download Status**.

**Step 2** View the firmware upgrade, provisioning, and custom CA status details as described in the **Firmware Upgrade Status**, **Provisioning Status**, **Custom CA Status**, and **Screen Status**.

**Step 3** View the Manufacture Installed Certificate (MIC) renewal status details in the **MIC Cert Refresh Status** section.

## **Determine the IP Address of the Phone**

A DHCP server assigns the IP address, so the phone must be booted up and connected to the subnetwork.

#### **Before you begin**

Access the phone administration web page. See Access the Phone Web [Interface](cs78_b_7832-mpp-ag_new_chapter7.pdf#nameddest=unique_121).

#### **Procedure**

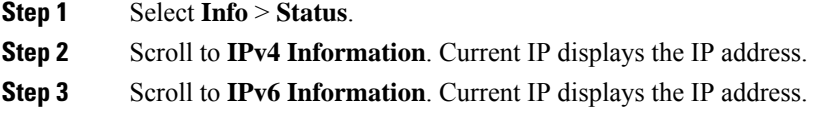

## **View the Network Status**

### **Procedure**

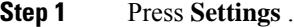

#### **Step 2** Select **Status** > **Network status**.

You can view the following information:

- **Network type**—Indicates the type of Local Area Network (LAN) connection that the phone uses.
- **Network status**—Indicates if the phone is connected to a network.
- **IPv4** status—IP address of the phone. You can see information on IP address, Addressing type, IP status, Subnet mask, Default router, Domain Name Server (DNS) 1, DNS 2 of the phone.
- **IPv6 status** —IP address of the phone. You can see information on IP address, Addressing type, IP status, Subnet mask, Default router, Domain Name Server (DNS) 1, DNS 2 of the phone.
- **VLAN ID**—VLAN ID of the phone.
- **MAC address**—Unique Media Access Control (MAC) address of the phone.
- **Host name**—Displays the current host name assigned to the phone.
- **Domain**—Displays the network domain name of the phone. Default: cisco.com
- **Switch port link**—Status of the switch port.

• **Switch port config**—Indicates speed and duplex of the network port.

# **Voice Quality Monitoring**

To measure the voice quality of calls that are sent and received within the network, Cisco IP Phones use these statistical metrics that are based on concealment events. The DSP plays concealment frames to mask frame loss in the voice packet stream.

- Concealment Ratio metrics—Show the ratio of concealment frames over totalspeech frames. An interval conceal ratio is calculated every 3 seconds.
- Concealed Second metrics—Show the number of seconds in which the DSP plays concealment frames due to lost frames. A severely "concealed second" is a second in which the DSP plays more than five percent concealment frames.

**Note**

Concealment ratio and concealment seconds are primary measurements based on frame loss. A Conceal Ratio of zero indicates that the IP network is delivering frames and packets on time with no loss.

You can access voice quality metrics from the Cisco IP Phone using the Call Statistics screen or remotely by using Streaming Statistics.

## **Display Call Statistics Screen**

You can access the **Call statistics** menu on the phone to display detailed information of the recent calls. For example, call type, caller name, caller number.

### **Procedure**

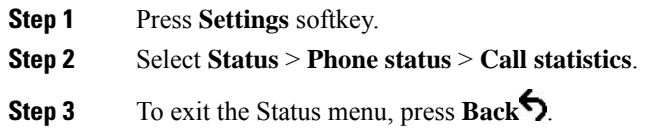

### **Call Statistics Fields**

The following table describes the items on the Call Statistics screen.

#### **Table 1: Call Statistics Items for the Cisco IP Phone**

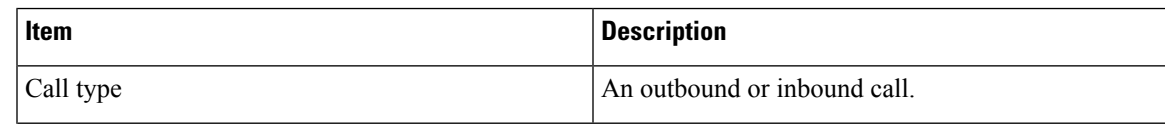

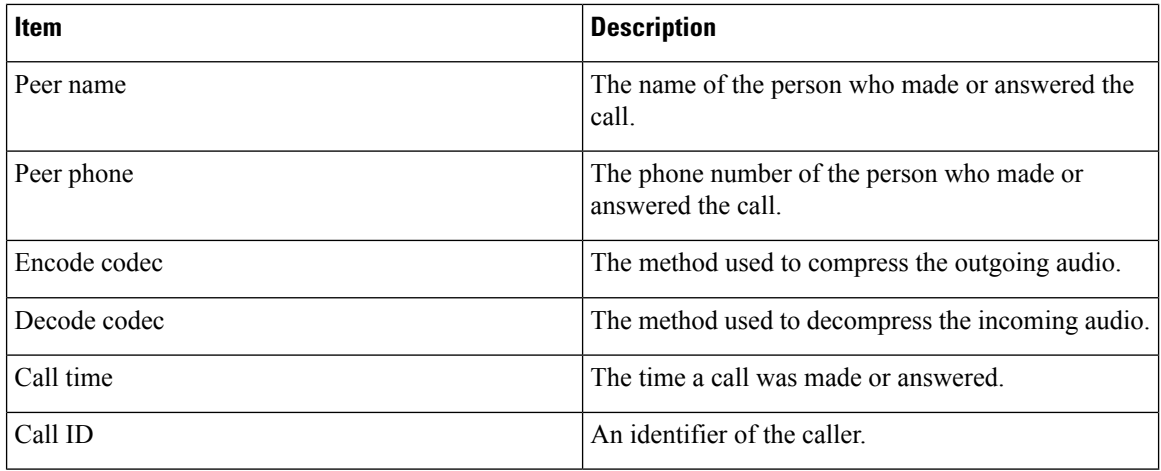

## **View the Customization State in the Configuration Utility**

After the RC download from the EDOS server completes, you can view the customization state of a phone using the web interface.

Here are the descriptions of the remote customization states:

- Open—The phone has booted for the first time and is not configured.
- Aborted—Remote customization is aborted due to other Provisioning like DHCP options.
- Pending—The profile has been downloaded from the EDOS server.
- Custom-Pending—The phone has downloaded a redirect URL from the EDOS server.
- Acquired—In the profile downloaded from the EDOS server, there is a redirect URL for provision configuration. If the redirect URL download from the provisioning server is successful, this state is displayed.
- Unavailable—Remote customization has stopped because the EDOS server responded with an empty provisioning file and the HTTP response was 200 OK.

#### **Procedure**

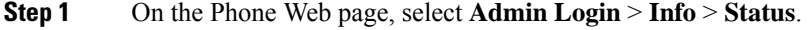

**Step 2** In the **Product Information**section, you can view the customization state of the phone in the **Customization** field.

If any provisioning is failing, you can view the details in the **Provisioning Status** section on the same page.

П

# <span id="page-6-0"></span>**Reboot Reasons**

The phone stores the most recent five reasons that the phone was refreshed or rebooted. When the phone is reset to factory defaults, this information is deleted.

The following table describes the reboot and refresh reasons for the Cisco IP Phone.

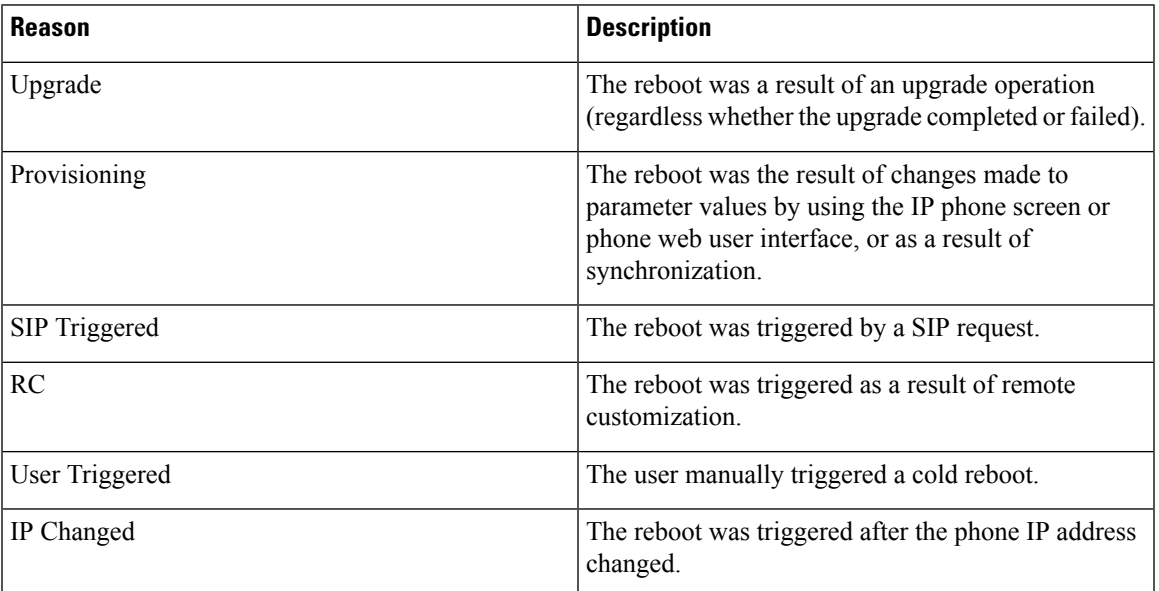

You can view the reboot history as follows:

- From the phone web user interface
- From the IP phone screen
- From the phone Status Dump file (http://*phoneIP*/status.xml or http://*phoneIP*/admin/status.xml)

# **Reboot History on the Phone Web User Interface**

On the **Info** > **System Status** page, the **Reboot History** section displays the device reboot history, the five most recent reboot dates and times, and a reason for the reboot. Each field displays the reason for the reboot and a time stamp that indicates when the reboot took place.

For example:

Reboot Reason 1: [08/13/14 06:12:38] User Triggered Reboot Reason 2: [08/10/14 10:30:10] Provisioning Reboot Reason 3: [08/10/14 10:28:20] Upgrade

The reboot history displays in reverse chronological order; the reason for the most recent reboot displays in **Reboot Reason 1**.

# **Reboot History on the Cisco IP Phone Screen**

Press the **Settings** key. Use the navigation keys to scroll and select through the **Status** > **Reboot History** menus. In the Reboot History window, you can scroll through the reboot entries displaysin reverse chronological order, similar to the sequence that displays on the phone web user interface.

## **Reboot History in the Status Dump File**

The reboot history is stored in the Status Dump file (http://*<phone\_IP\_address>*/admin/status.xml).

In this file, tags **Reboot\_Reason\_1** to **Reboot\_Reason\_3** store the reboot history, as shown in this example:

```
<Reboot_History>
<Reboot_Reason_1>[08/10/14 14:03:43]Provisioning</Reboot_Reason_1>
<Reboot_Reason_2>[08/10/14 13:58:15]Provisioning</Reboot_Reason_2>
<Reboot Reason 3>[08/10/14 12:08:58]Provisioning</Reboot Reason 3>
<Reboot_Reason_4>
<Reboot_Reason_5>
<Reboot_History/>
```